## Q Excel のセルをレブロに貼り付けたい

## A Excel のセルをコピーし、レブロの図面で[貼り付け]します

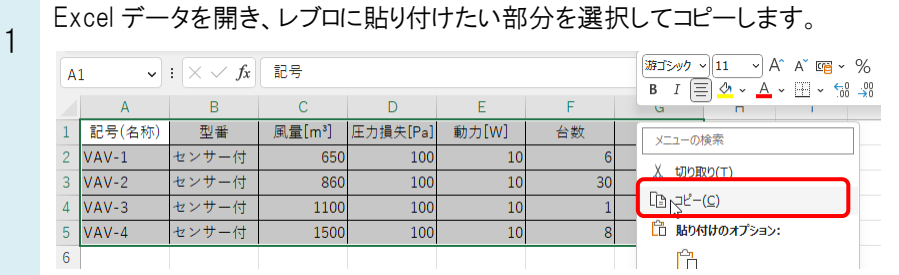

2

レブロの図面に切り替え、レイアウト上でコンテキストメニューから[貼り付け]を選択します。

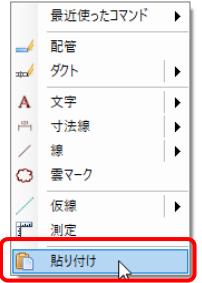

3 配置位置でクリックします。

「表」要素として貼り付けできます。

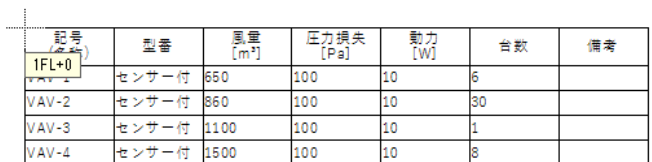

## ●補足説明

オートシェイプ、計算式、条件付書式には対応していません。 Excel2003 より古い Excel には対応していません。 古い Excel からコピーしたデータは文字として貼り付けます。

レブロ上に貼り付けた表を編集したい場合は、FAQ[「表を編集したい」](https://www.nyk-systems.co.jp/archives/faq/226)をご参照ください。

## ●補足説明

レブロで作成した表をコピーし、Excel に貼り付けることもできます。 詳しくは、FAQ「表を Excel [に貼り付けるには」](https://www.nyk-systems.co.jp/archives/faq/239)をご参照ください。